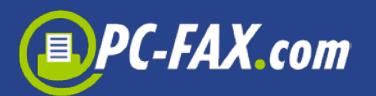

# **PC-FAX.com FreeFax**

*FreeFax* from PC-FAX.com is the perfect mobile fax solution for everyone who does not have to send as many faxes. With the *FreeFax* app you can send 1 fax page per day for free to 50 countries worldwide – **without registration**.

*FreeFax* offers the following types of fax transmission:

- Photo fax
- Text fax
- Adobe PDF/Microsoft Word®/Microsoft Excel®/Text Document Fax
- Document from mail attachment
- Document from cloud (Dropbox, Google Drive)

Via registration on the website [www.pc-fax.com](http://www.pc-fax.com/) you can send faxes, SMS and mail letters (Germany only) even cheaper.

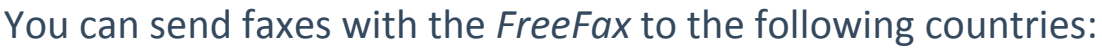

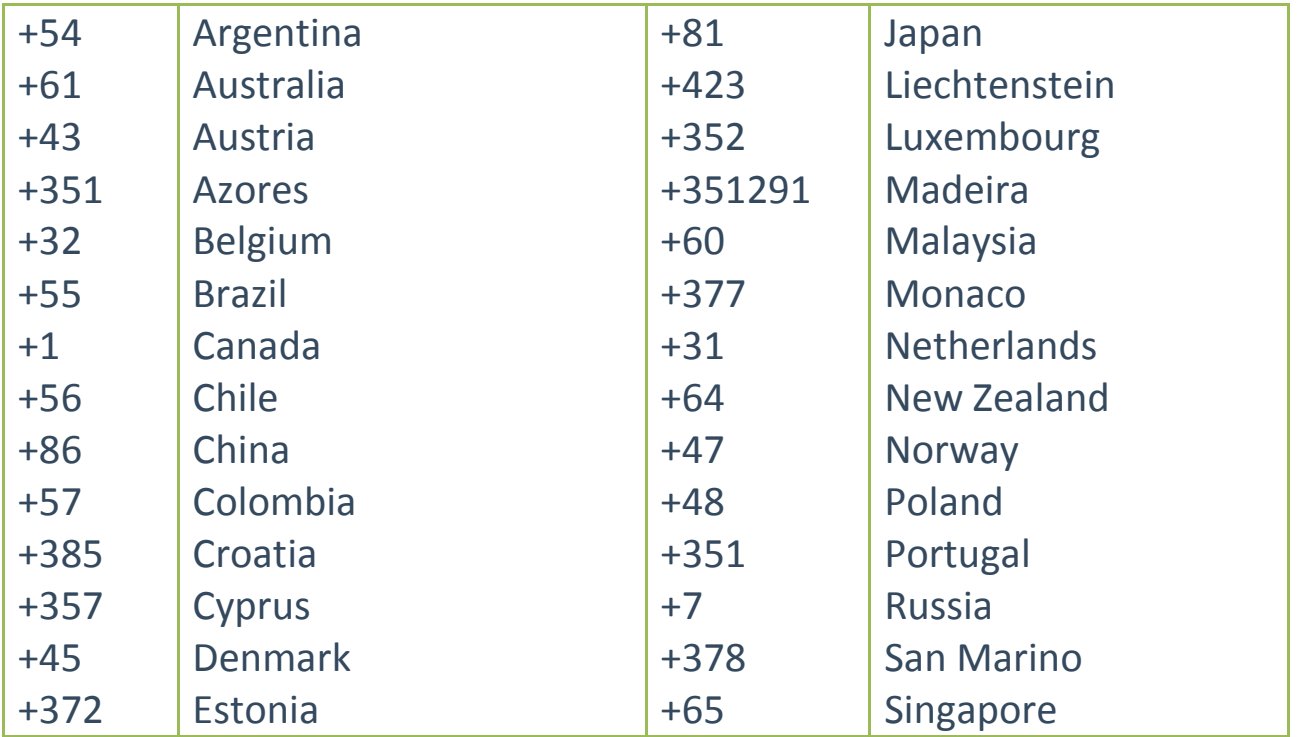

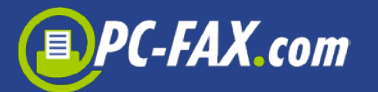

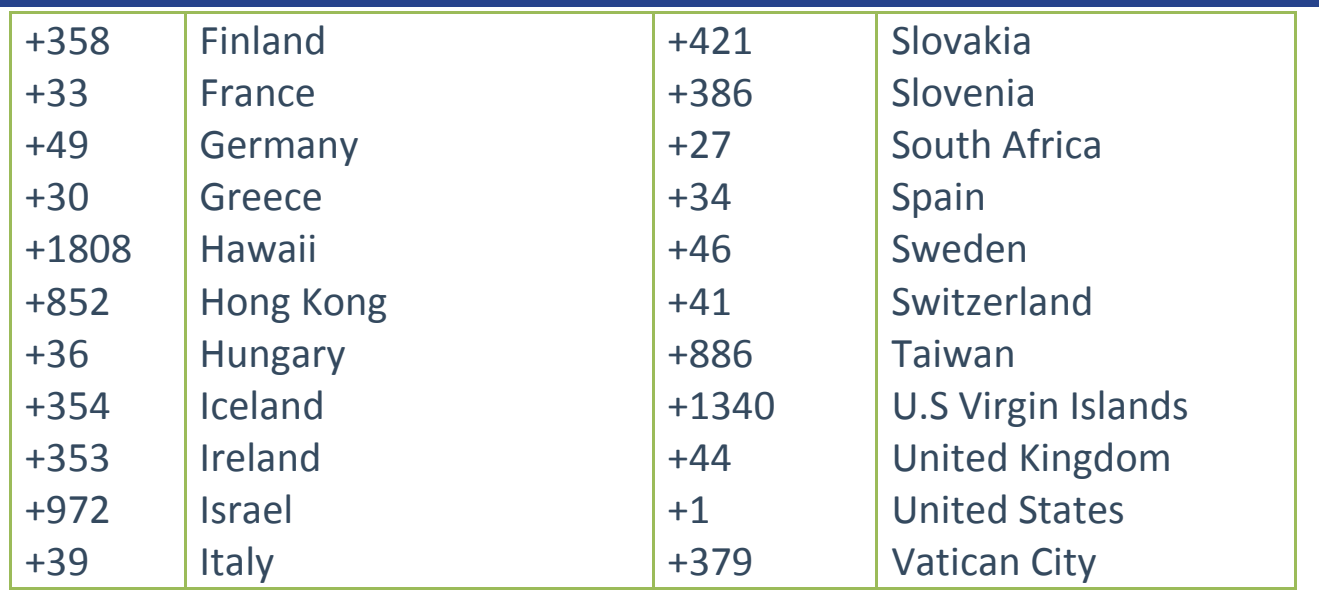

### **Your Android App for successful fax transmission**

The App consists of the following folders: Outbox, Sent, Drafts, Errors, Trash.

When you send a fax, it first appears in the "Outbox" folder. After transmission, the document is filed in the "Sent" folder. All documents you have filed in draft form are stored in the "Drafts" folder.

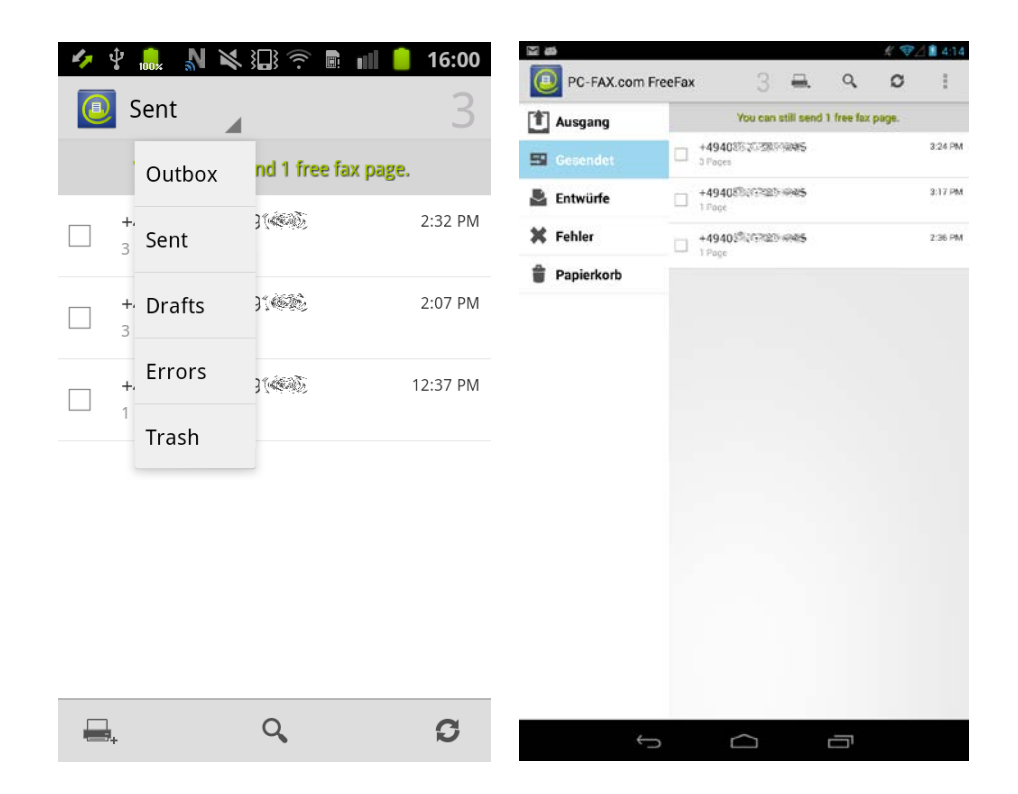

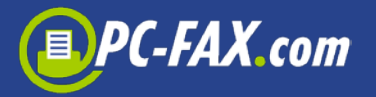

If you click on a fax on the list, you can see the status of the sent fax or see the date, number of pages and the sent document itself. From here you can resend the fax (by clicking on the fax icon), delete it, or send it by e-mail.

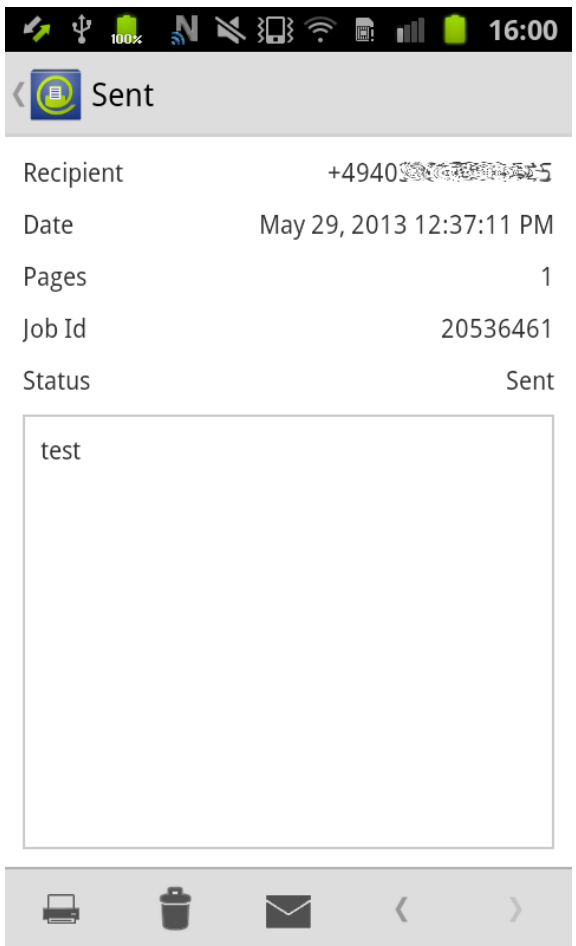

If there was a problem in transmitting the fax, it will be placed in the Errors folder. You can check the cause of the error in the Status Field.

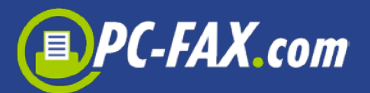

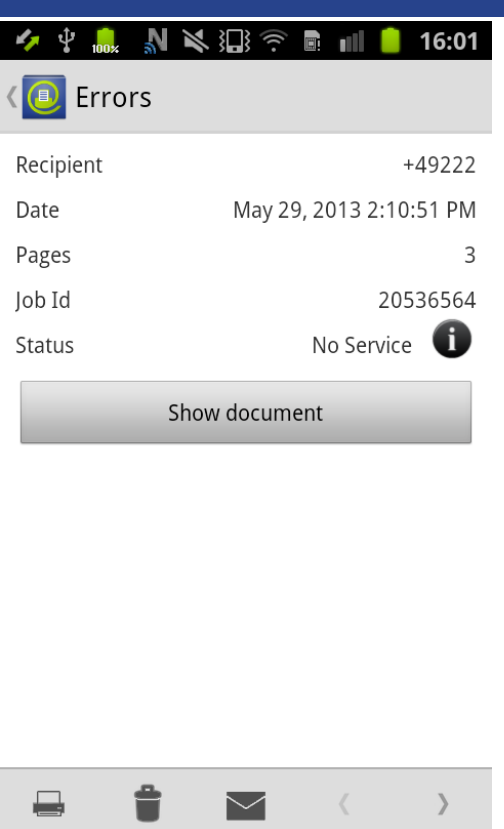

The following statuses are possible:

- **In Progress –** The fax was transferred to the server but has not yet been sent
- **Sent –** The fax was sent
- **Busy –** We repeatedly attempted to establish a connection after 3, 5, and 10 minutes, but the line was busy every time
- **No Answer -** The other party did not answer the call
- **Voice –** Unable to establish a fax connection. Either the fax machines are incompatible or the other party is not a fax machine
- **No Service –** The dial up failed at the ISDN level. No connection can be made at this number
- **Send-Fail –** An ongoing fax transmission was aborted due to an error

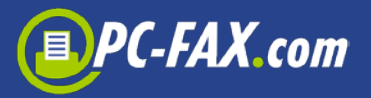

### **How to send a fax**

To send a fax, please click on the fax icon at the bottom left:

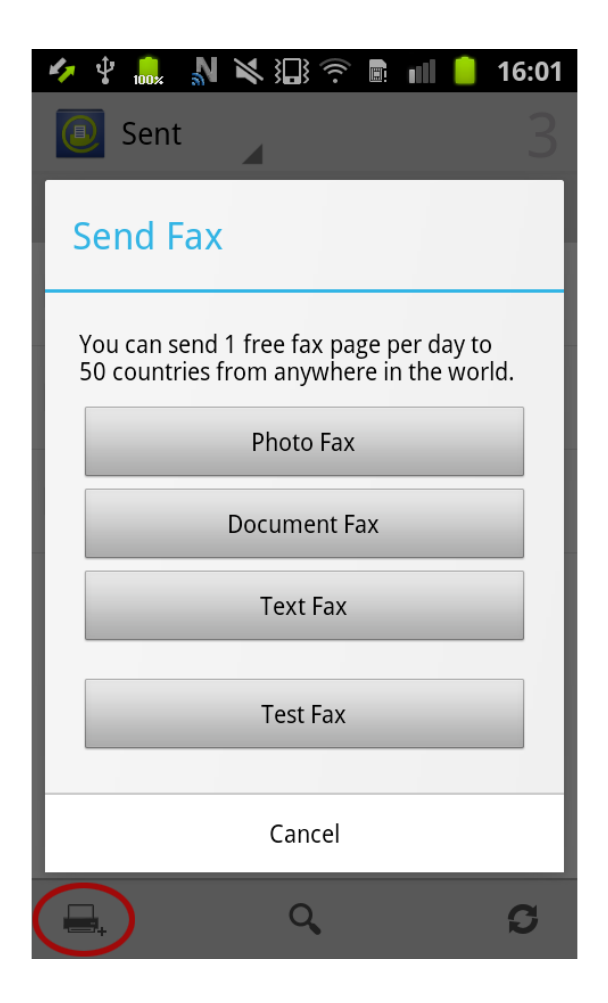

#### **Photo Fax, it was never so easy to fax**

On the go – where ever you are – sending a fax was never as easy as it is now with the Photo Fax function from *FreeFax*.

Start the "Photo Fax" function and photograph the document you wish to fax. Make sure you have adequate light to achieve optimum results. After taking the photo, determine the area that constitutes the document. You can easily correct this with your finger.

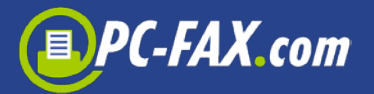

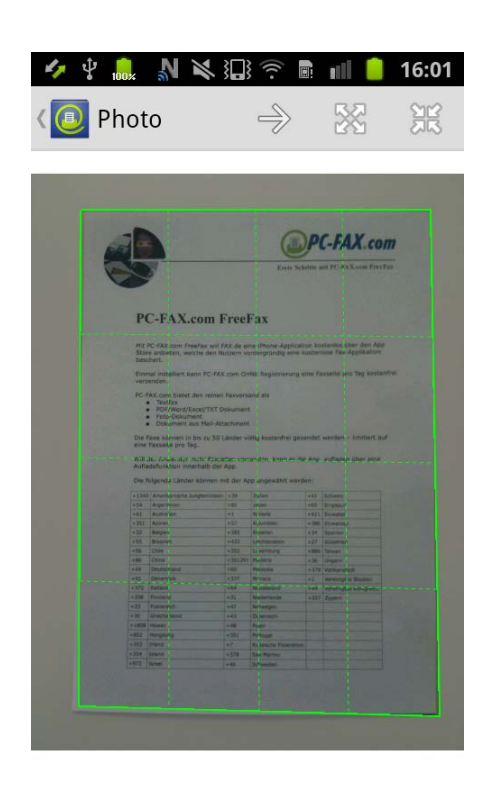

When you click on the arrow to the right, the photo is converted into black-and-white fax format and you can send the document as a fax. Alternatively you can send the document by email or store it in the Gallery or the App Documents Directory.

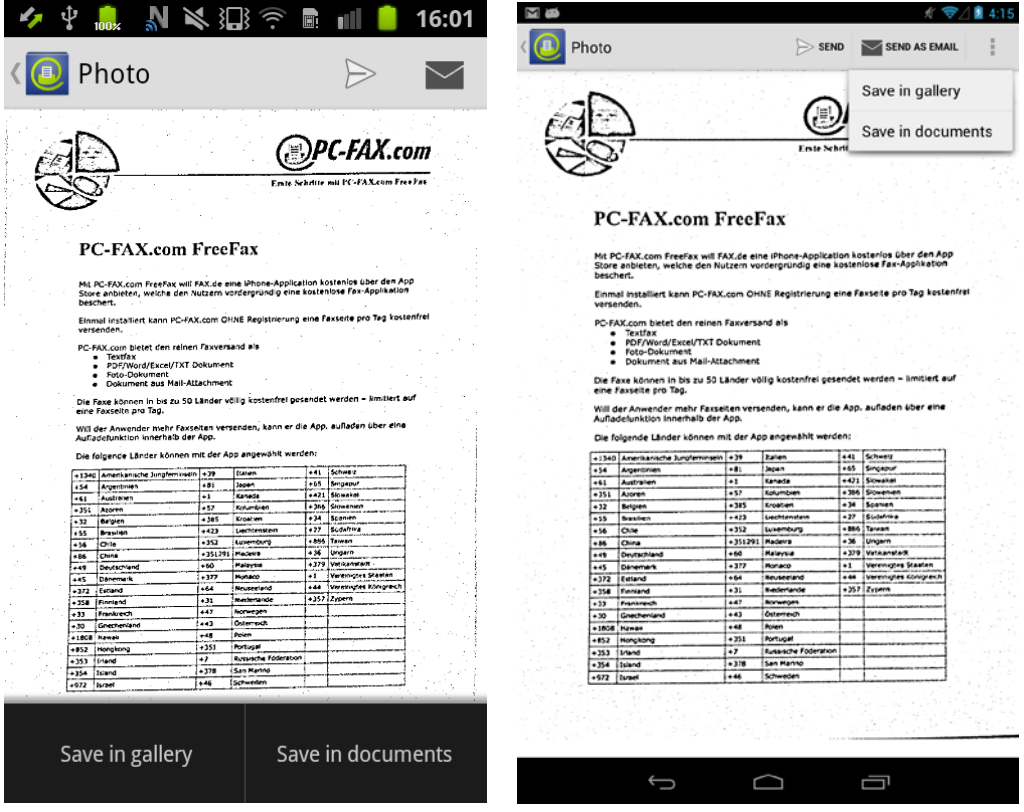

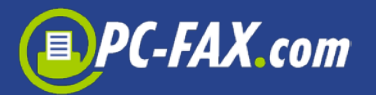

After clicking on the Send Icon, you only need to enter the recipient's fax number.

**Important:** Please always enter the numerical code for the target country first and, if necessary, omit the '0' in the area code for incountry calls (e.g. for Germany, a fax to 040-123456 is entered as +4940123456).

With the '+' icon, the user can look up the fax number on the saved contacts list. The last fax number dialed is always suggested.

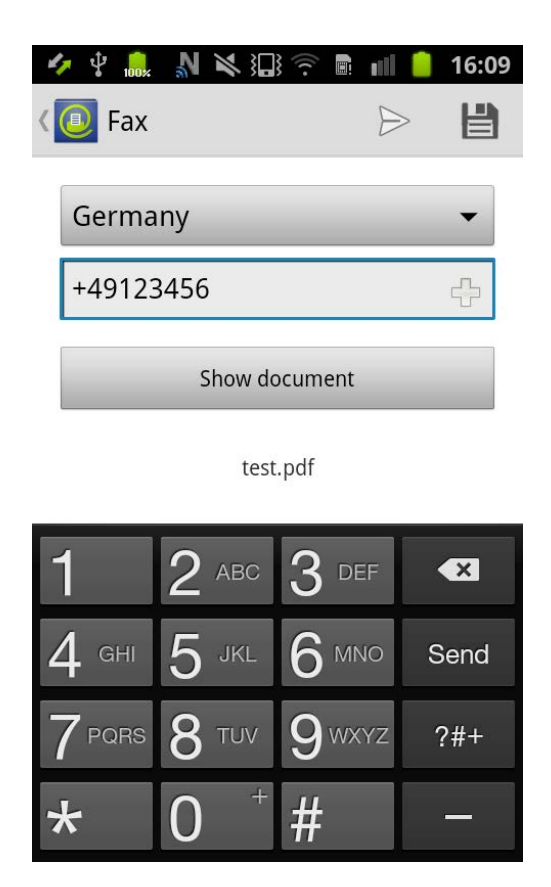

## **Fax saved documents**

You can file your documents in the cloud (Google Drive®, OneDrive®, Dropbox®) and then fax them easily with this app. You can transfer the documents to the app's memory just as well.

To fax these documents, click on "Document Fax" and select the document.

After you enter the fax number, the document is faxed.

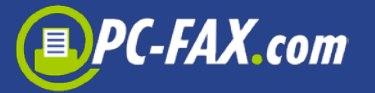

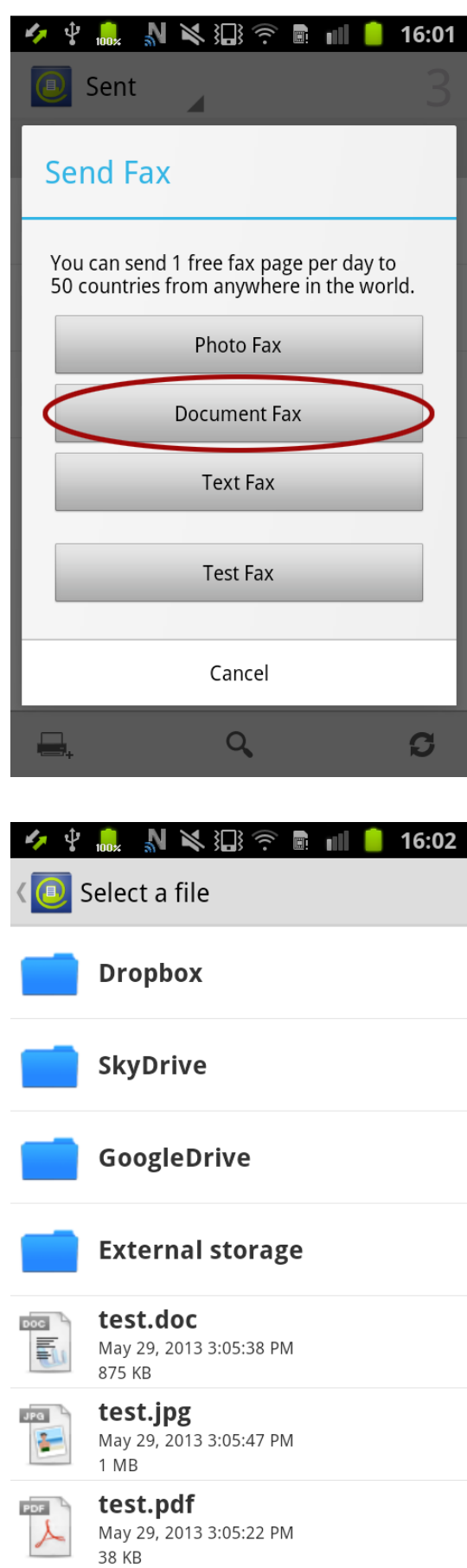

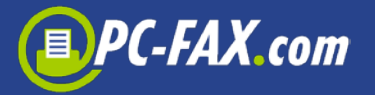

You can transfer documents in the *FreeFax* App Directory with the use of a computer browser. To do so, you must activate "File Server" under Settings. A special IP address will be displayed. Enter this IP into your computer and the upload page of the App appears.

To access documents stored in the cloud, you must first store your access data under Settings.

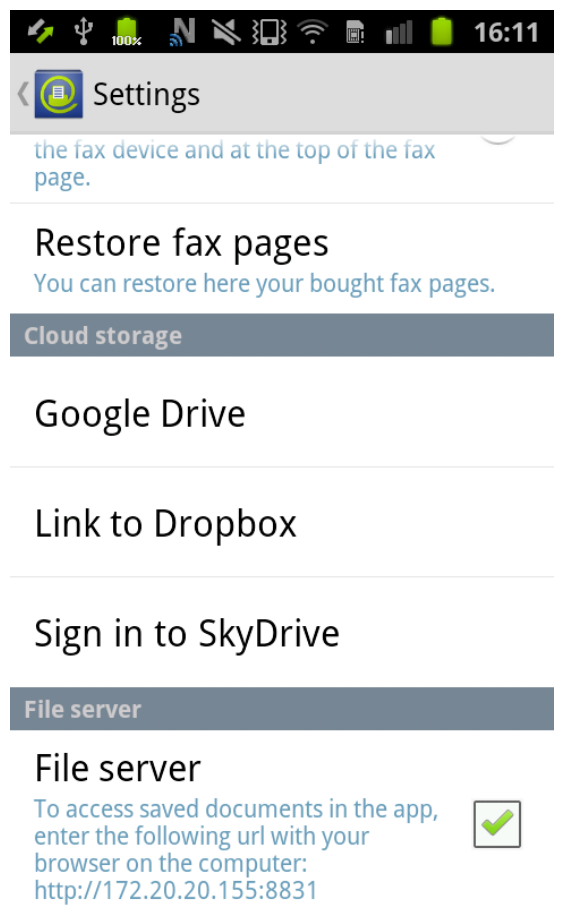

### **You can even send a Text Fax…**

With the "Text Fax" function, you can create a text with the keypad and send the SMS message as a fax.

You can also store the fax in the Drafts folder and send it later (you must click on the Disk Icon in the upper right hand corner).

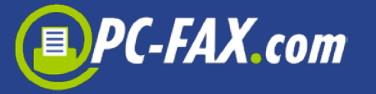

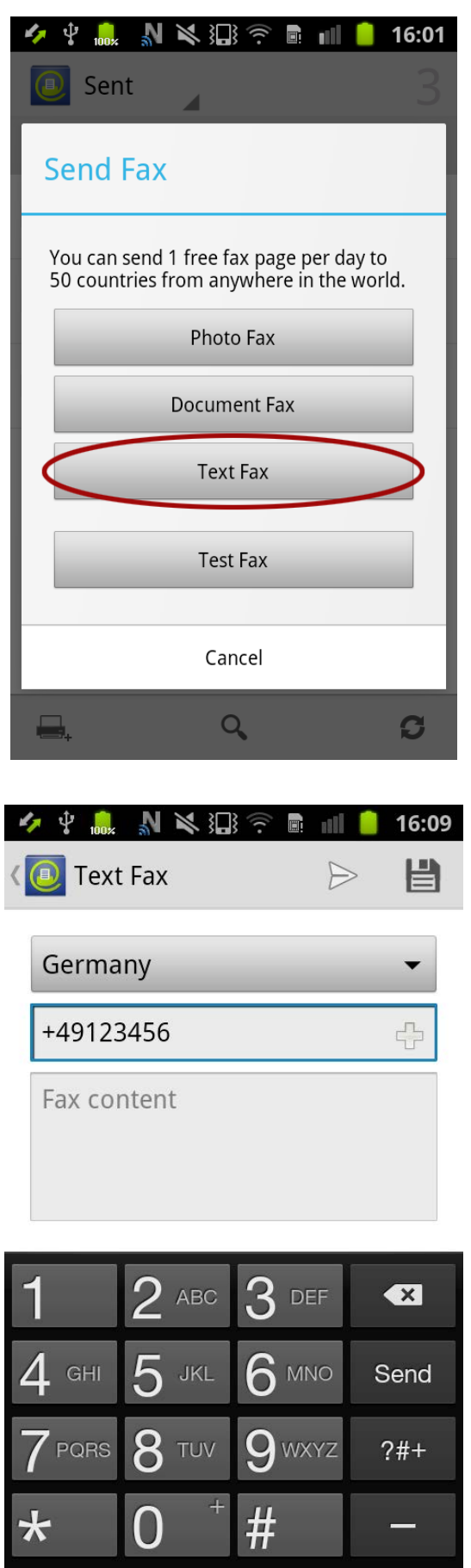

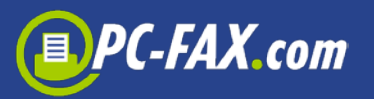

## **More functions**

To utilize additional functions, you can hit the menu button (if the

device supports it) or the button marked . You then receive access to the "Store", "Settings" and "About" buttons.

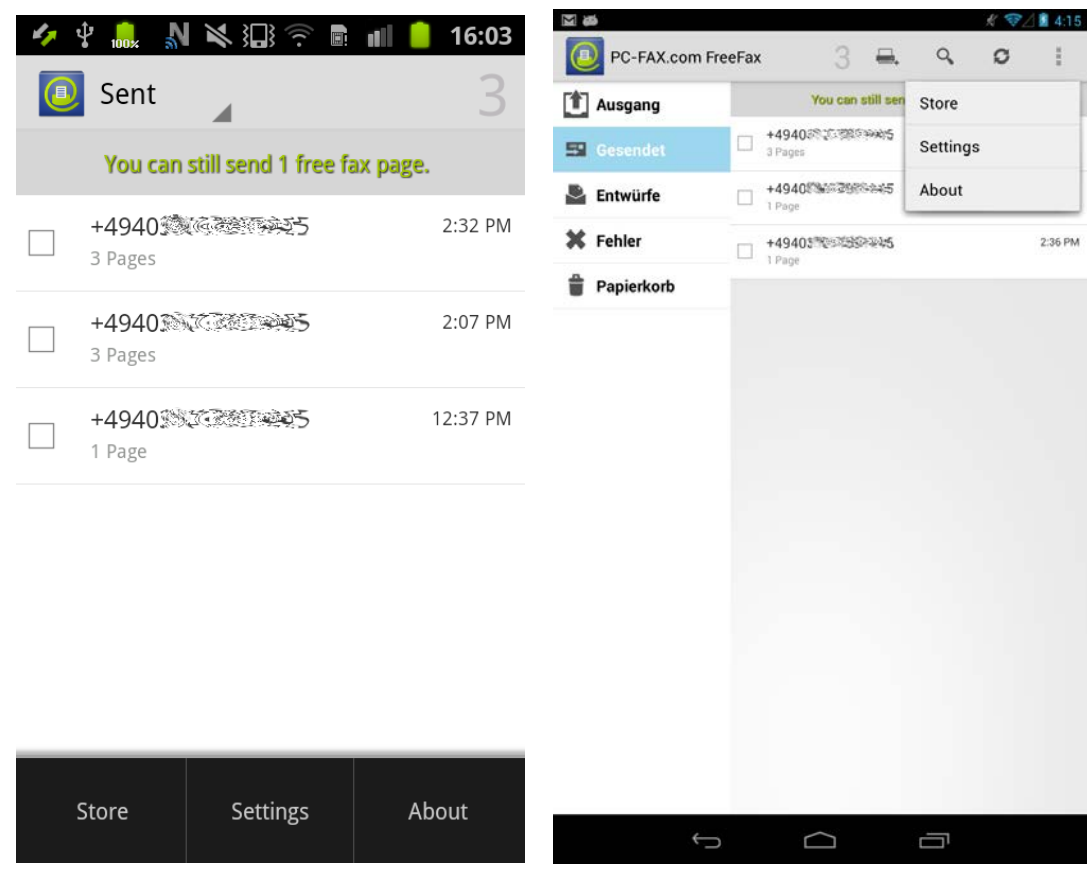

Under "Store" you will find all the available packets that you can purchase if you wish to send more than one fax page (50, 100 or 250 fax pages). After your purchase, you can enter your email address and password so you can later restore all the purchased fax pages on the new device or after reinstallation of the App.

Under "Settings" you can set the Fax Header and Fax Sender or restore purchased fax pages. The text saved as a fax header will be displayed in the header of the fax page. The text saved as Fax Sender will also be displayed on the fax machine as the Sender.

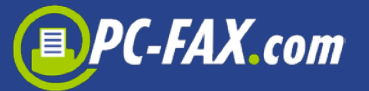

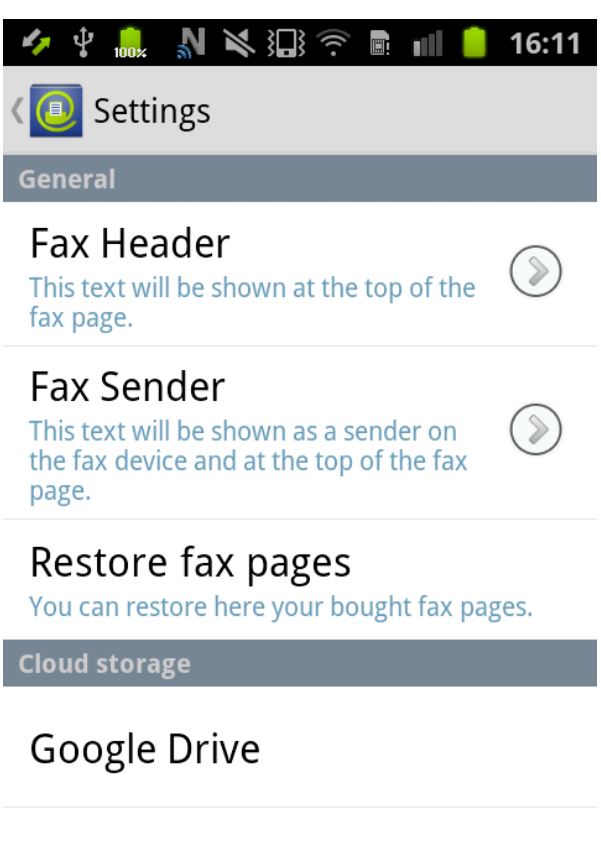

Link to Dropbox

Sign in to SkyDrive